# **Intro to eSourcing - Supplier**

# **Overview**

SAP's eSourcing (ESO) tool is used by Union Pacific to source services and materials and to manage contracts. Suppliers respond to bids and manage contracts in ESO.

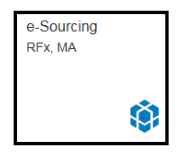

#### **Dashboards**

Each product suite within eSourcing has a Dashboard. Click on the suite title to display its dashboard.

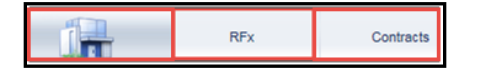

# **Recent Items**

Click **Recent Items** to show the last ten documents you accessed. This may be RFxs **B**, Master Agreements **\***, or Contract Documents **R**.

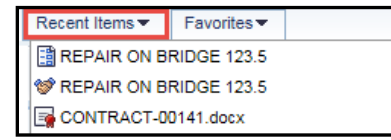

#### **Favorites**

Click **Favorites** on a document to show it in the **Favorites** list.

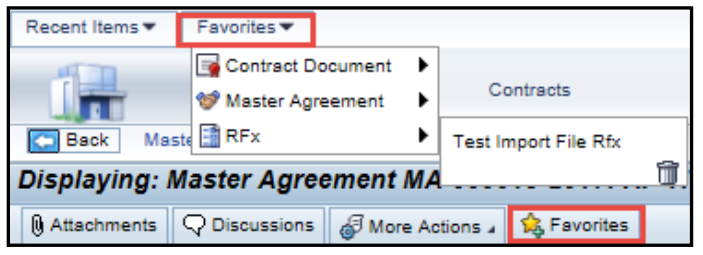

#### **Full Screen**

Click **Full Screen** to hide the Dashboard menu.

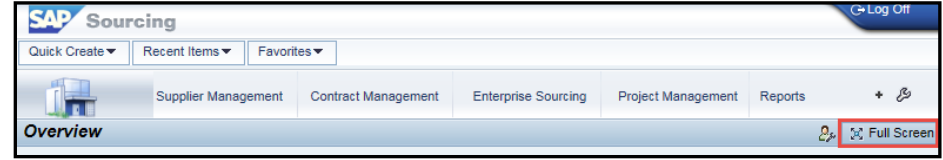

# **Back**

To go back to a previous screen, use the Back button in eSourcing, not the Web Browser back button  $\left( \cdot \right)$ .

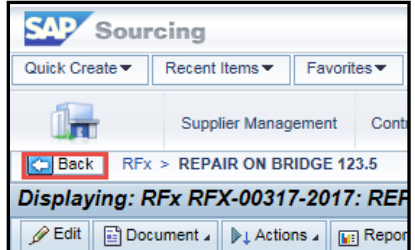

# **Phase Status**

The phase status button displays the current status that a document is in. Each document has a unique status lifecycle. The **Button** icon is  $\overrightarrow{a}$ : the description changes. Click the button to change the status.

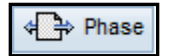

# **SAP Help**

SAP standard help documentation, e-learning, and guides are available.

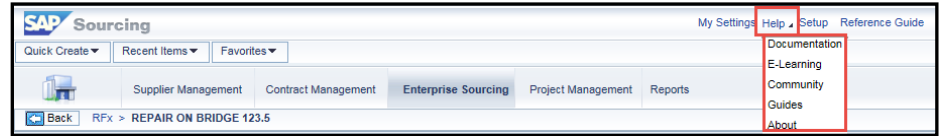

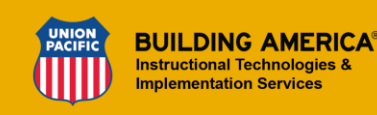